# Before you proceed, please close and exit out of any Citrix or Horizon (VMware) sessions running on your computer

- 1. From your personal Mac device, click on *"Download Webex Meeting Optimization Client (Personal Devices Only)"*. After clicking on the link, you should now see a new webpage
- 2. Scroll to the bottom of the page, and click on "Download Cisco Webex Meetings VDI plugin", this will bring you to a help.webex.com webpage.

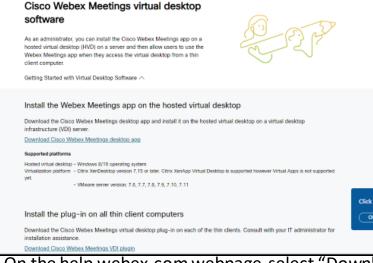

3. On the help.webex.com webpage, select "Downloads" and then click on "Download" under Mac OS Installer

| (43.2.1.18) January 2023                       |
|------------------------------------------------|
|                                                |
| (43.2.1.18) January 2023                       |
| January 15, 2023                               |
| Windows 10 x86 or x64 (Bundled with Webex App) |
| Download                                       |
| Mac OS Installer (Bundlid with Webex App)      |
| Download                                       |
| Linux Ubuntu x64                               |
| Download                                       |
| Linux eLux 6.5 x64                             |
| Download                                       |
| HP ThinPro 7.x or 8.x x64                      |
|                                                |

4. Once the file finishes downloading, open the WebexMeetingsVDI.dmg package

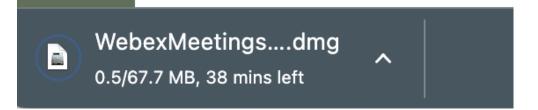

5. Launch the Install Webex Meetings VDI.pkg

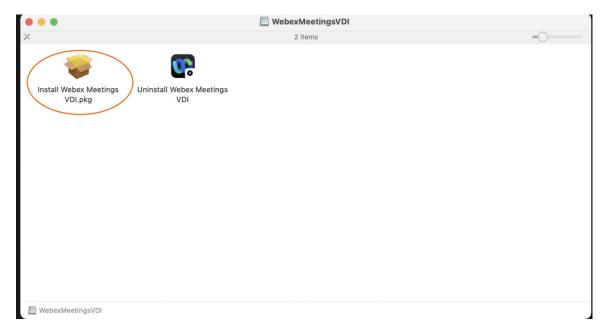

#### 6. Follow the instructions of the on-screen installer.

|                    | 💝 Install Cisco Webex Meetings VDI                                 |   |  |
|--------------------|--------------------------------------------------------------------|---|--|
|                    | Welcome to the Cisco Webex Meetings VDI Installer                  |   |  |
| Introduction       | These steps install the Cisco Webex VDI Plugin on your system.     |   |  |
| License            | This client extends the Cisco Webex collaboration experience to    |   |  |
| Destination Select | virtualized environments by facilitating real-time voice and video |   |  |
| Installation Type  | traffic processing on local devices.                               |   |  |
| Installation       |                                                                    |   |  |
| Summary            |                                                                    |   |  |
|                    |                                                                    |   |  |
|                    |                                                                    |   |  |
|                    |                                                                    |   |  |
|                    |                                                                    |   |  |
|                    |                                                                    |   |  |
|                    |                                                                    |   |  |
|                    |                                                                    |   |  |
|                    |                                                                    | - |  |
|                    | Go Back Continue                                                   | • |  |

### 7. Click on Continue to proceed with the installation

|                    | 🥪 Install Cisco Webex Meetings VDI                                                                                                    | A |  |  |
|--------------------|----------------------------------------------------------------------------------------------------|---|--|--|
|                    | Software License Agreement                                                                                                    |   |  |  |
| Introduction       | English                                                                                                    |   |  |  |
| License            |                                                                                                    |   |  |  |
| Destination Select | IMPORTANT NOTICES AND DISCLAIMERS - PLEASE READ                                                                                                    |   |  |  |
| Installation Type  | Lies of this software is reversed by the surrent Cises FND LICED                                                                                                    |   |  |  |
| Installation       | Use of this software is governed by the current Cisco END USER<br>LICENSE AGREEMENT found at the following link: <u>https://</u>                                                 |   |  |  |
| Summary            | www.cisco.com/go/eula                                                                                                    |   |  |  |
|                    | By clicking "Agree" you agree to comply with the terms and conditions of the Cisco EULA. You also consent to the installation of all future updates of the Cisco Webex software. |   |  |  |
|                    | WARNING: This program is protected by copyright law and international treaties.                                                                                                  |   |  |  |
|                    | Cisco Systems Inc.<br>70 West Tasman Drive, San Jose, CA 95134 USA                                                                                                    |   |  |  |
|                    | Print Save Go Back Continue                                                                                                    |   |  |  |

8. When prompted to Agree to the terms of the software license agreement, click "Agree" to proceed

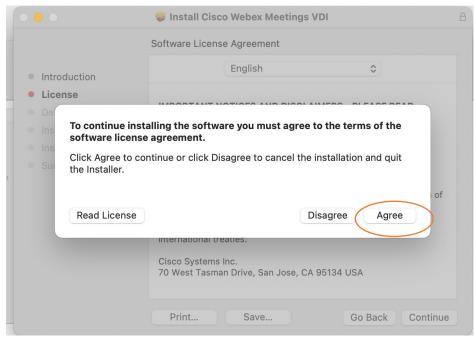

9. On the "Installation Type" page, you will have the option to choose your Install Location for the VDI. If you would like to accept the default Install Location, click on "install" to continue

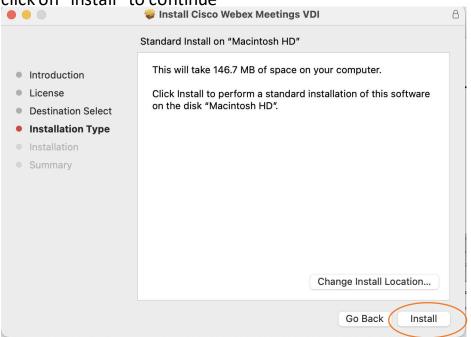

10. Before installation of the VDI software, you will have to either enter your password or use Touch ID to proceed

| <ul> <li>Introduction</li> <li>License</li> <li>Destination Select</li> <li>Installation Type</li> <li>Installation</li> <li>Summary</li> </ul> | Installer<br>Installer is trying to install new software.<br>Touch ID or enter your password to<br>allow this.<br>Use Password<br>Cancel | 8                |
|----------------------------------------------------------------------------------------------------|----------------------------------------------------------------------------------------------------|------------------|
| 55<br>16<br>17                                                                                                    |                                                                                                    | Go Back Continue |

11. Once the installer finishes, you will see the below page. Click Close.

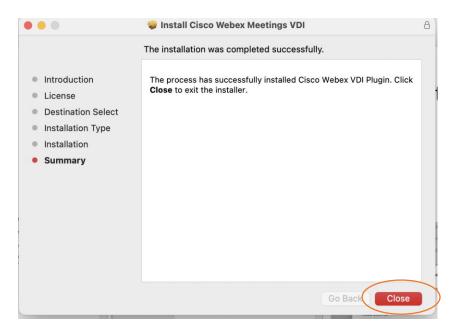